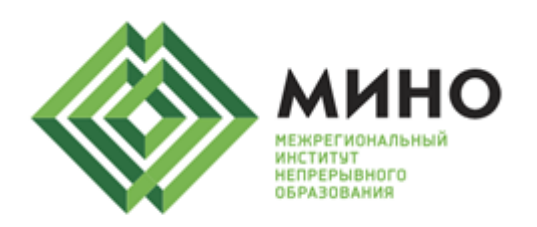

Адрес: 445037, Самарская область. г. Тольятти, Новый проезд, д. 3, офис 303 Caйт: www.minotlt.ru ИНН/КПП: 6321407617 / 632101001 OFPH: 1166313082473 Лицензия: 63 Л 01 № 0002524 от 27 июня 2016 г. +7 8482 78-71-90

+8 800 707-09-32

# **ИНСТРУКЦИЯ ПО РАБОТЕ В СИСТЕМЕ ДИСТАНЦИОННОГО ОБУЧЕНИЯ**

Уважаемые слушатели!

Для комфортной и продуктивной работы в системе дистанционного обучения просим Вас внимательно изучить данную инструкцию.

## **1. ОСУЩЕСТВЛЕНИЕ ВХОДА В СИСТЕМУ**

Для входа в систему Вам необходимо в адресной строке браузера ввести следующий адрес: do.minotlt.ru

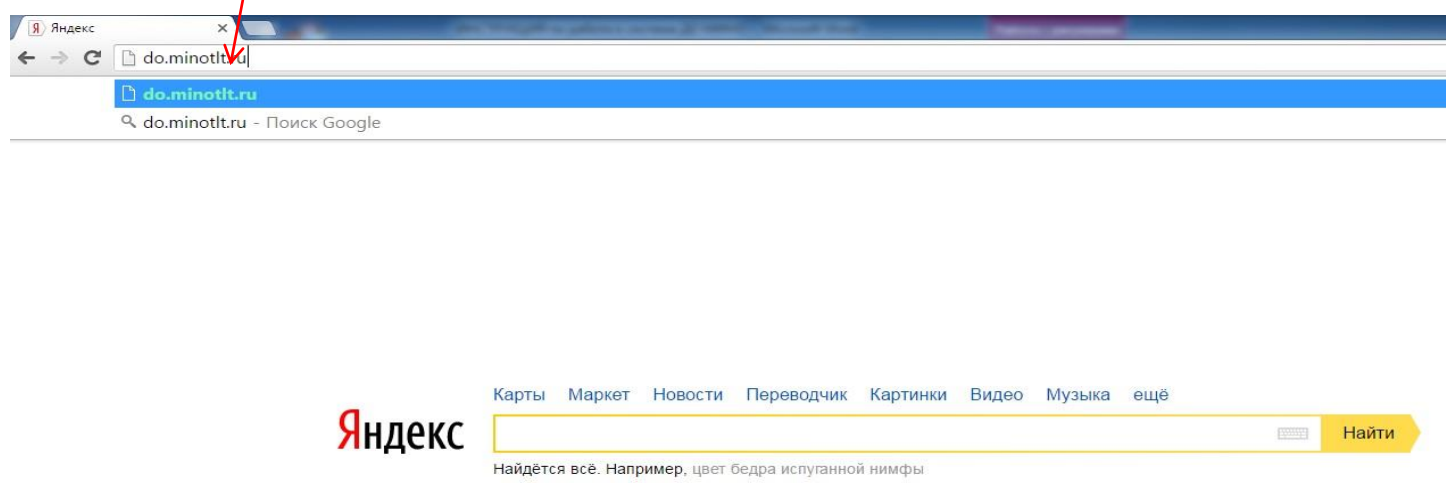

После набора в адресной строке данных символов откроется главная страница виртуальной образовательной среды:

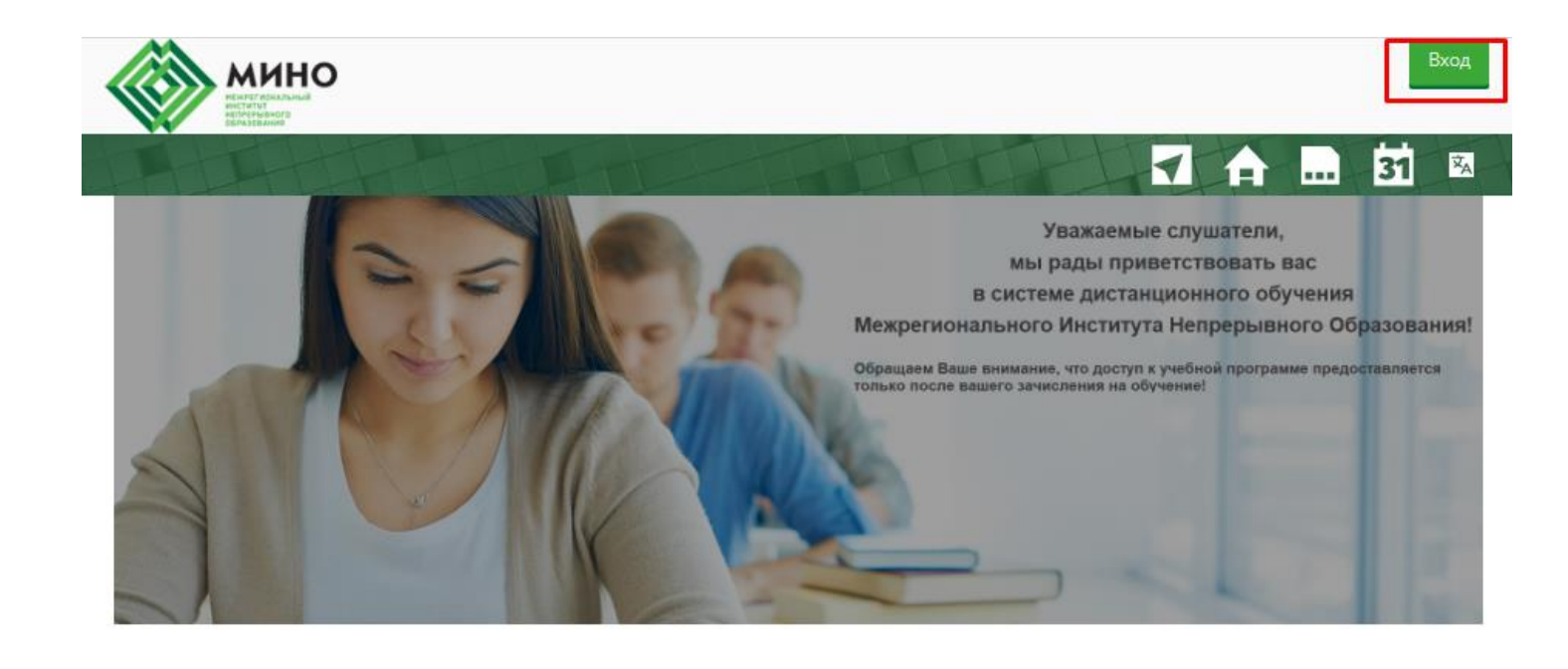

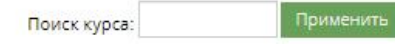

Для входа в систему нажмите кнопку «ВХОД» в правом верхнем углу страницы.

Для осуществления входа во всплывающем окне Вам необходимо ввести в соответствующие поля выданные Вам при регистрации логин и пароль и нажать кнопку «Вход»:

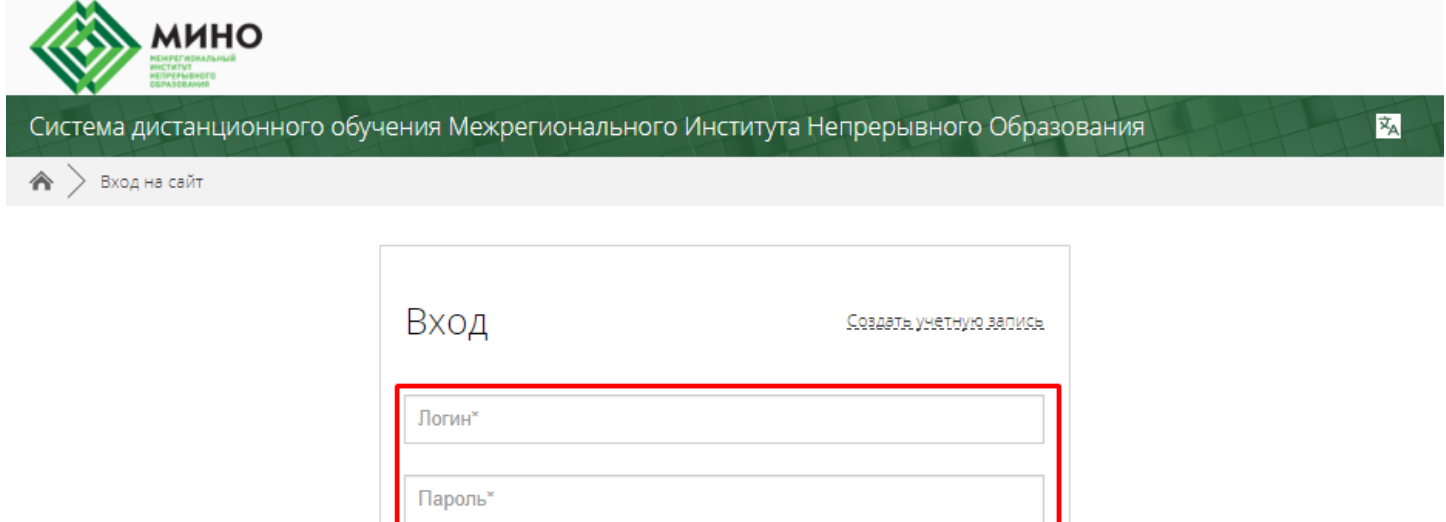

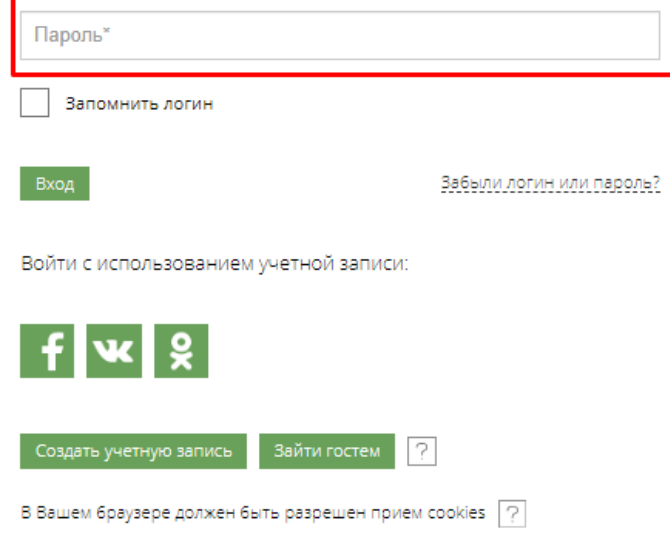

Если перед нажатием кнопки «Вход» отметить галочкой пункт «Запомнить логин», сразу под кнопкой, логин и пароль сохранятся в памяти Вашего компьютера, и при следующем входе Вам не потребуется вводить данные повторно. Настоятельно советуем Вам это сделать.

После успешного входа в систему отобразится перечень доступных Вам программ обучения, а в правом верхнем углу Ваши ФИО:

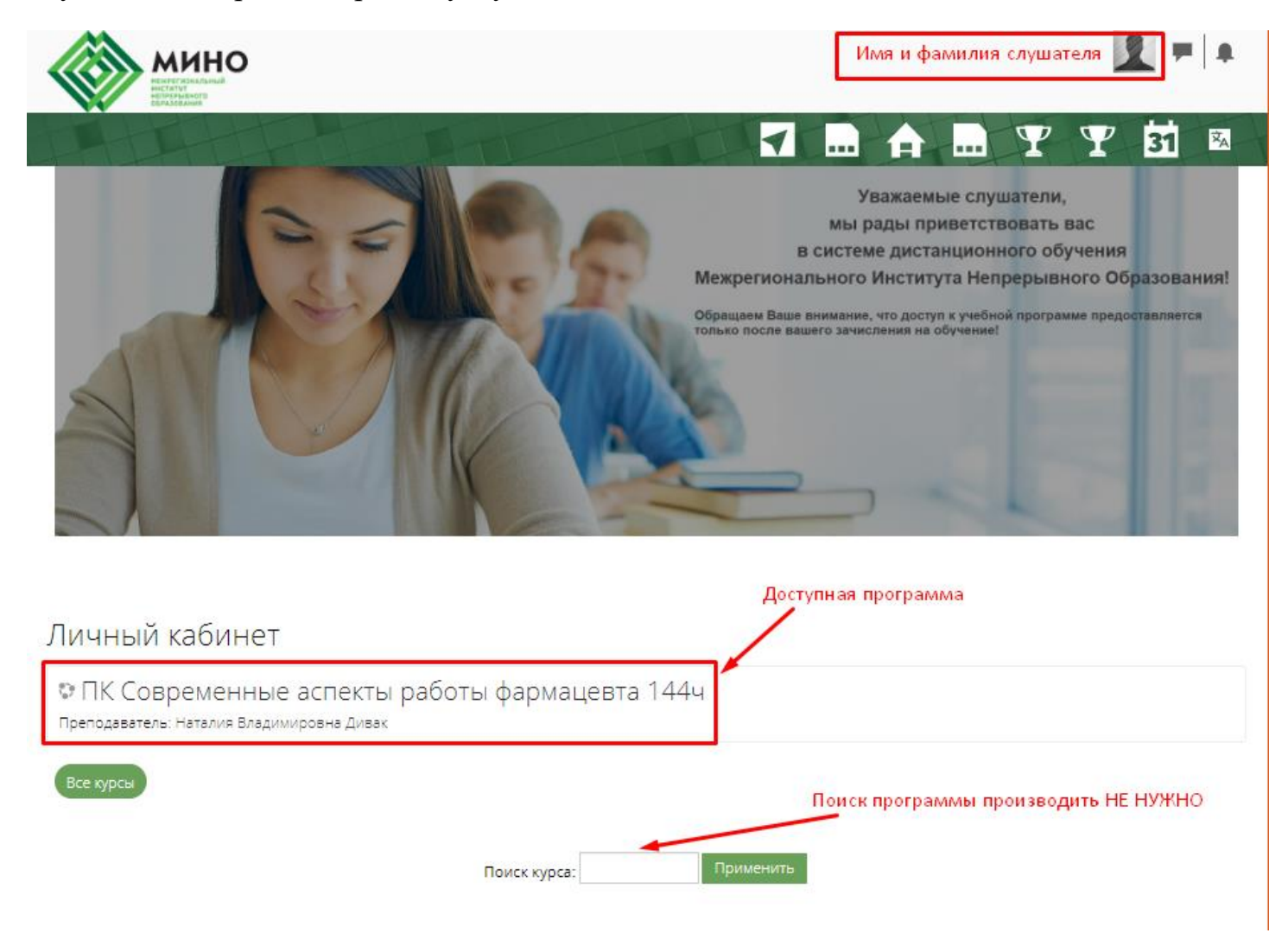

В системе есть раздел специальных возможностей, например, шрифт мал для визуализации, его можно увеличить:

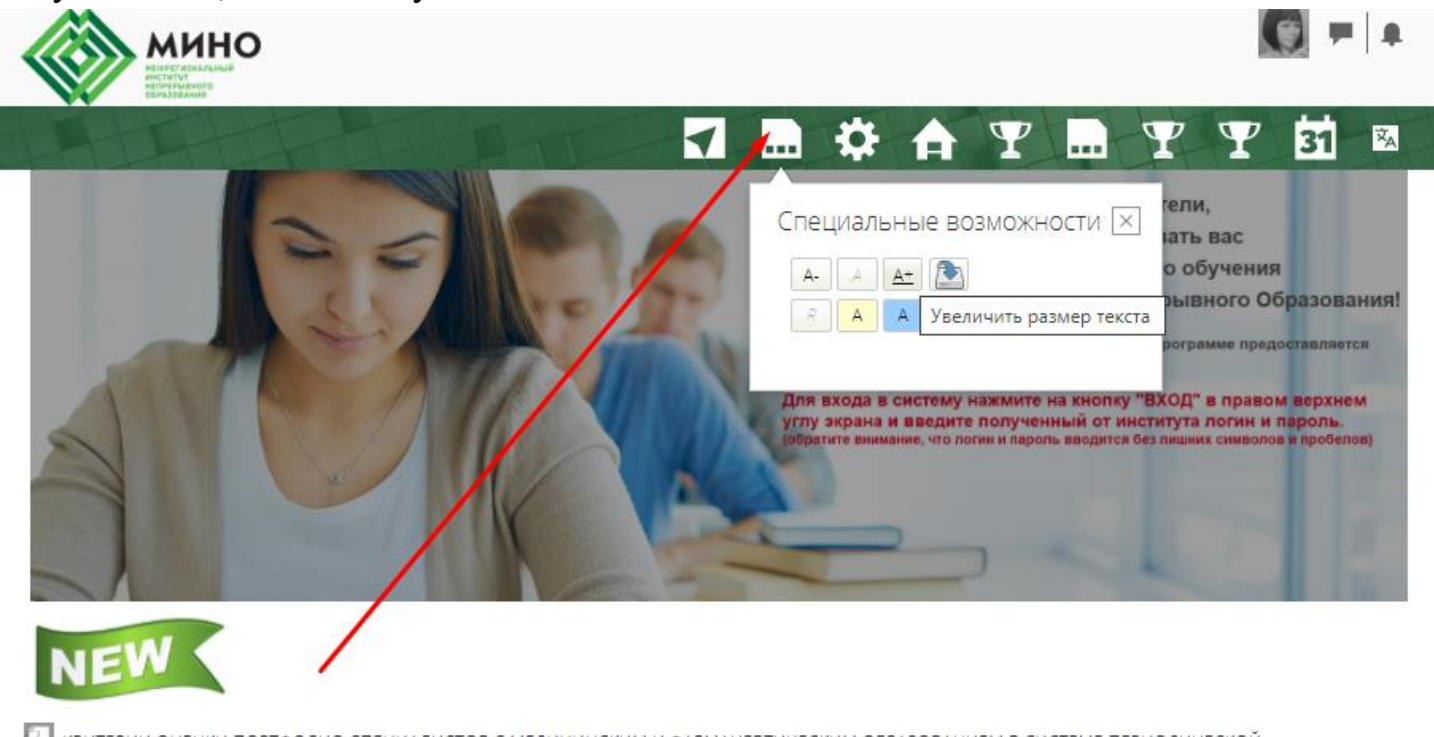

[2] критерии оценки портфолио специалистов с медицинским и фармацевтическим образованием в системе периодической<br>АККРЕДИТАЦИИ

<mark>6 подготовка к аккредитации прогресс: 0%</mark>

Личный кабинет

Для начала работы с программой нажмите мышкой на ее название.

## **2. РАБОТА С ПРОГРАММАМИ ОБУЧЕНИЯ**

При входе в любую доступную Вам программу обучения отобразится страница с содержимым учебных модулей:

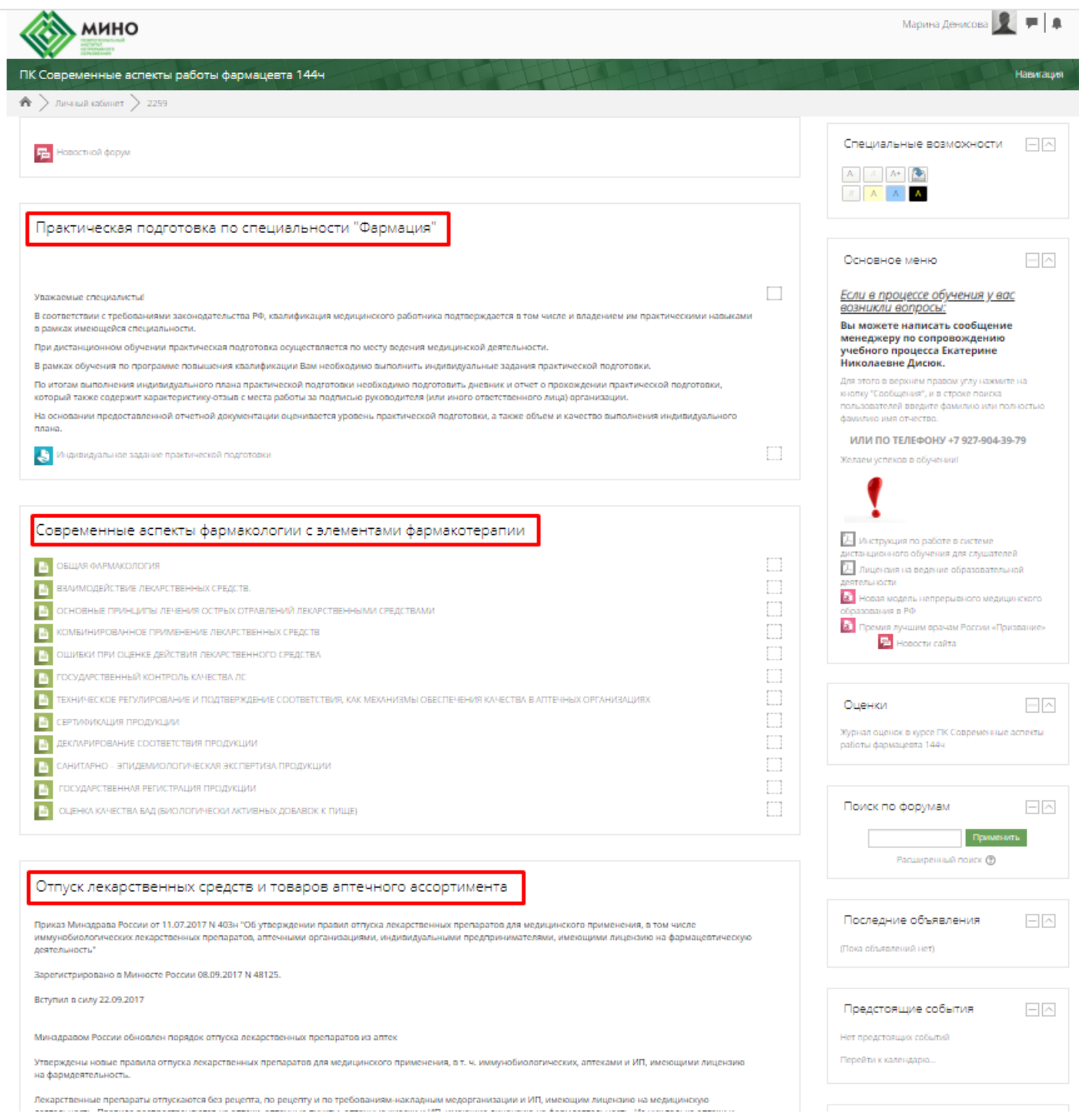

Учебный модуль может быть наполнен следующим содержимым: лекциями (текстовыми файлами), презентациями, видео- и аудиоматериалами, а также ссылками на сторонние открытые ресурсы. Большинство модулей сопровождается приложениями с нормативно-правовой документацией, дополнительной информацией по теме модуля.

После некоторых модулей в курсах, продолжительностью более 144 часов, могут быть промежуточные аттестационные задания (тестирования, задачи и т.п.). Необходимо дать ответы по каждому из них. Но в основном программы завершаются итоговым аттестационным заданием.

Итоговая аттестация в виде тестирования сдается путем выбора ответов на вопросы из предложенных вариантов. В краткой инструкции к тесту Вы увидите количество разрешенных попыток, ограничение по времени. При нажатии кнопки «Начать тестирование» система попросит Вас подтвердить Ваше действие.

При подтверждении Вашего действия и нажатии кнопки «Начать попытку» тест не может быть приостановлен, таймер обратного отсчета будет показывать оставшееся время до окончания тестирования.

Справа в поле «Навигация по тесту» Вы можете увидеть количество вопросов в тесте и номер текущего вопроса. После выбора верного на Ваш взгляд ответа необходимо нажать кнопку «Далее».

При ответе на последний вопрос теста Вам необходимо нажать на кнопку «Отправить все и завершить тест». Сразу после этого Ваш тест будет оценен системой и Вы сможете увидеть свой результат.

Итоговая аттестация в виде заданий выполняется путем ответа в свободной форме на поставленный вопрос/задачу в специально отведенном поле для ответа. После внесения текста необходимо обязательно нажать кнопку «Отправить все и завершить тест».

Также бывают задания такого типа, когда необходимо вложить ответ в системе дистанционного обучения в виде файла. Для того чтобы дать ответ на задание Вам необходимо в него перейти, кликнув по его наименованию. Далее Вы увидите текст самого задания и состояние Вашего ответа.

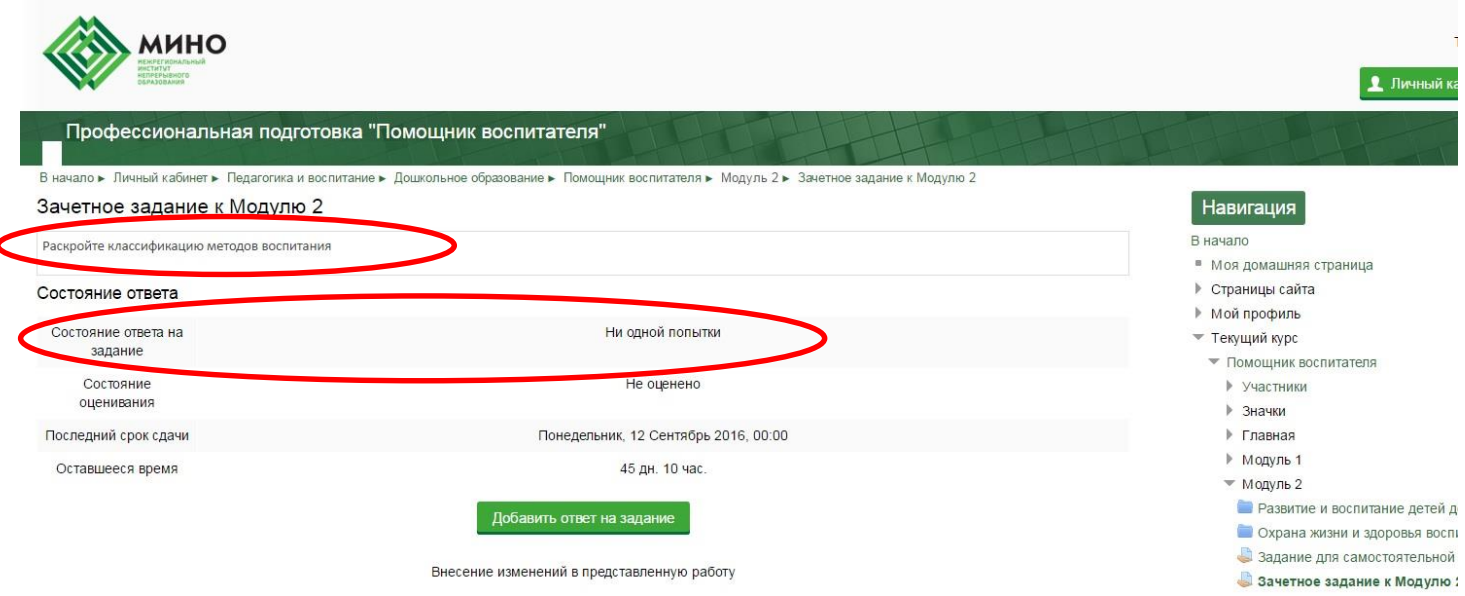

Для отправки ответа на проверку преподавателю необходимо нажать кнопку «Добавить ответ на задание».

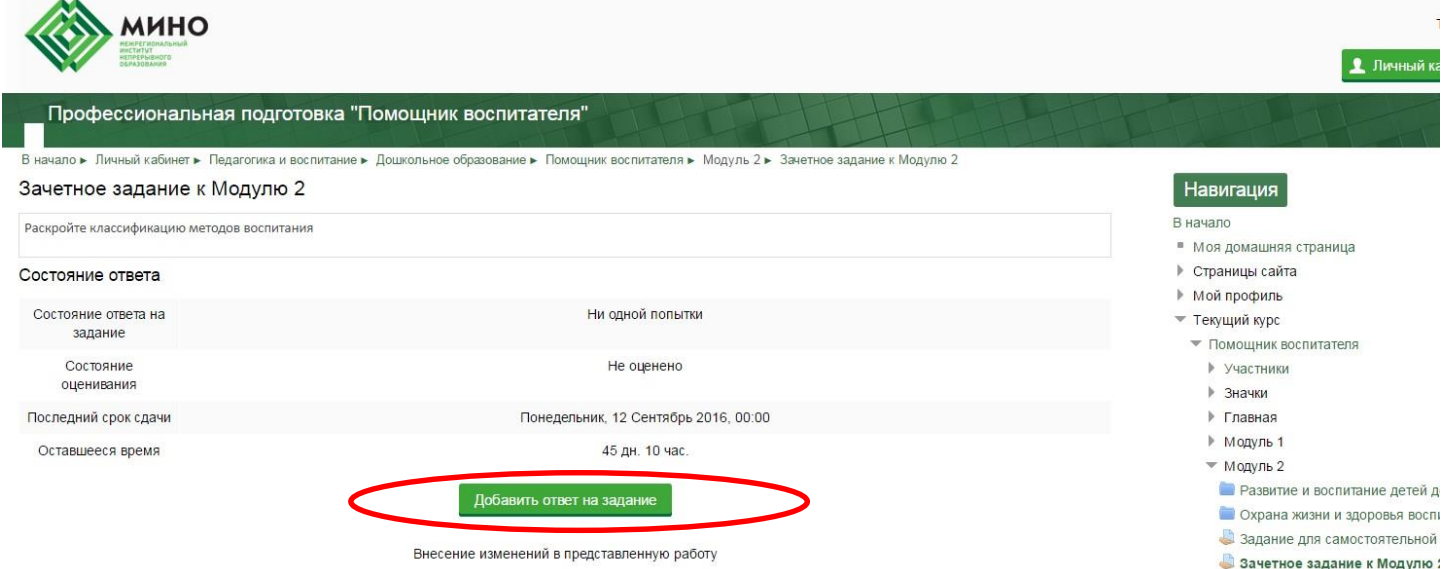

#### При этом отобразится следующее окно:

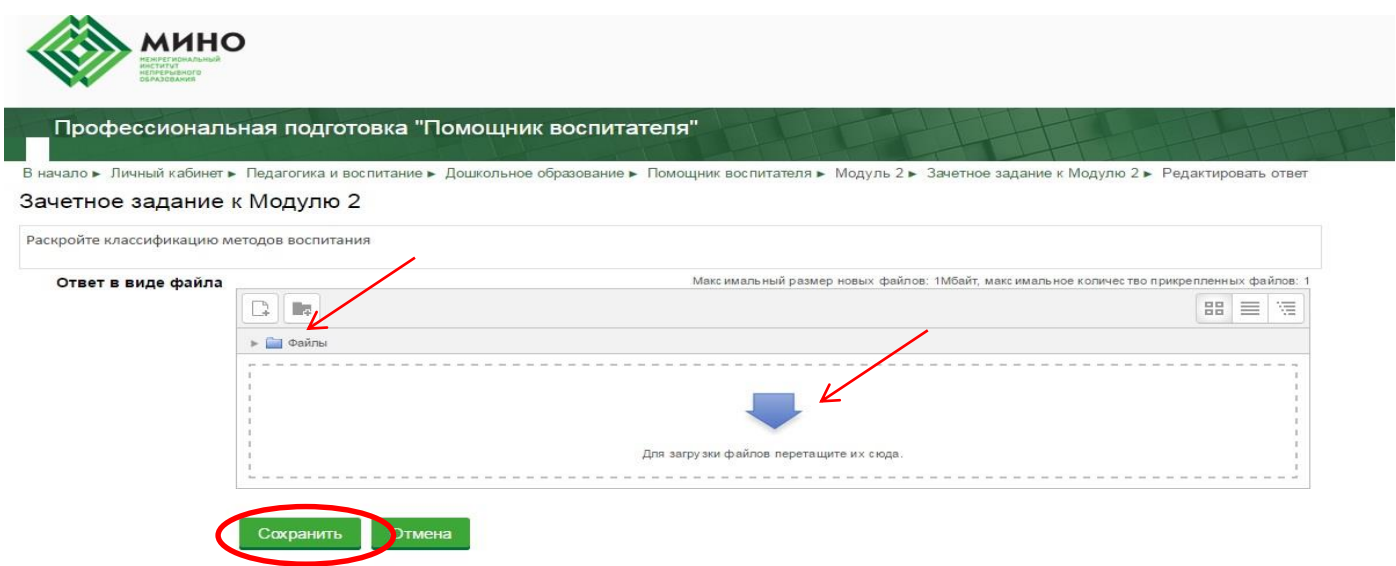

Для добавления файла с ответом Вы можете перетащить файл в окно, обведенное пунктиром **или** выбрать его из папки Вашего компьютера, в которую Вы заранее сохранили ответ на данное задание. Завершить добавление файла необходимо нажатием кнопки «Сохранить».

*Оценка Ваших ответов происходит по мере накопления ответов слушателей программы обучения, но не реже 1 раза в неделю. Просим проявлять терпение, если Вы не получили оценку сразу после отправки его преподавателю.*

### **3. ОБРАТНАЯ СВЯЗЬ ПО ВОПРОСАМ ОБУЧЕНИЯ**

Все вопросы по обучению вы можете задать специалисту по сопровождению учебного процесса Котенёвой Ирине Николаевне, позвонив по телефону 8-800-707-09-32 (звонок через колл-центр) или отправив сообщение в системе дистанционного обучения. Для обмена сообщениями необходимо зайти в чат (значок в виде сообщения в правом верхнем углу экрана личного кабинета), перейти в раздел «Новое сообщение»:

![](_page_7_Picture_0.jpeg)

С ПОДГОТОВКА К АККРЕДИТАЦИИ **Прогресс: 0%** 

#### Личный кабинет

![](_page_7_Picture_3.jpeg)

74 критерии оценки портфолио специалистов с медицинским и фармацевтическим образованием в системе периодической АККРЕДИТАЦИИ

**6** ПОДГОТОВКА К АККРЕДИТАЦИИ Прогресс: 0%

#### Личный кабинет

В появившемся диалоговом окне будут представлены два раздела: «Сообщения» и «Собеседники». «Сообщения» – это раздел, где отображаются чаты с пользователями, ранее отправлявшими сообщения, «Собеседники» - раздел для поиска пользователей. В строке поиска необходимо набрать имя, отчество и фамилию специалиста:

![](_page_8_Picture_0.jpeg)

Нажать на пиктограмму специалиста и в появившемся окне для отправки сообщений написать текст:

![](_page_8_Picture_2.jpeg)